# **VRTY** Student Handbook

NAME:

CLASS:\_

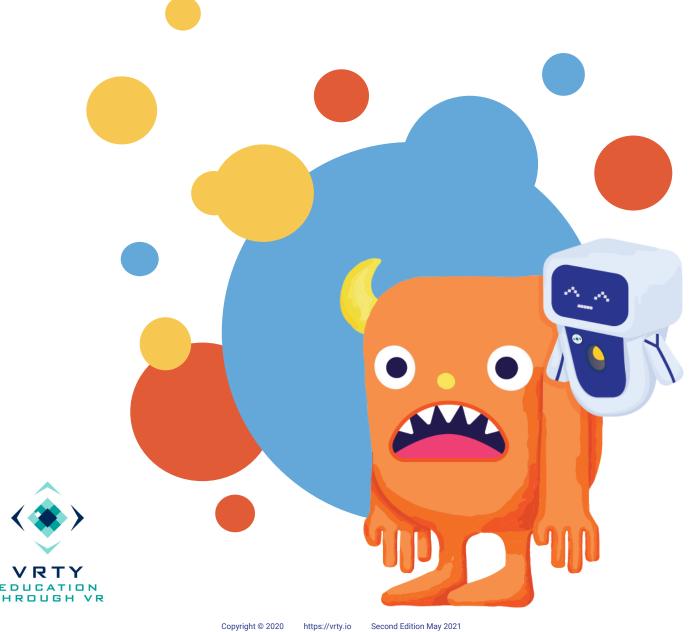

## **Table of Contents**

**USEFUL WORDS** 02 **GETTING STARTED** 03 CREATING YOUR VR / 360° PROJECTS 04 PLANNING YOUR VR / 360° PROJECTS 05 ADDING SCENES TO STORYBOARDS 06 **CONNECTING SCENES TOGETHER** 07 AN INTRODUCTION TO MARKERS 08 **ADDING INTERACTIONS** 10 **ENHANCING YOUR MARKER FEATURES PUBLISHING & SHARING EXPERIENCING VR / 360° PROJECTS** 12 **ADJUSTING FOCUS IN VR** 16 VRTY DIGITAL FOCUSING TOOL (DFT)

## **Useful Words**

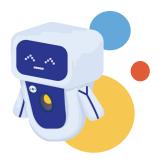

P

**360° Images & Videos** are what VRTY uses to create VR / Interactive 360° experiences. These files are captured in a 360° field of vision using a 360° camera. Viewers can look or scroll all around a **Scene**, but cannot walk around (*Example in page 05*).

2

**Scenes** represent a 360° image or video. Think of them as rooms in a house that you can visit and walk through. In the **Storyboard**, it refers to a box that only holds one 360° image or video.

3

**Storyboard** is for creators to map out their VR / Interactive 360° project journey (*Example in page 04*).

4

**Virtual Reality (VR)** is the use of technology to create a simulated environment. VR places viewers inside an experience wearing a VR headset. Viewers are immersed and able to move and interact with objects. The VR simulation environment can be captured using a 360° camera or even built from scratch.

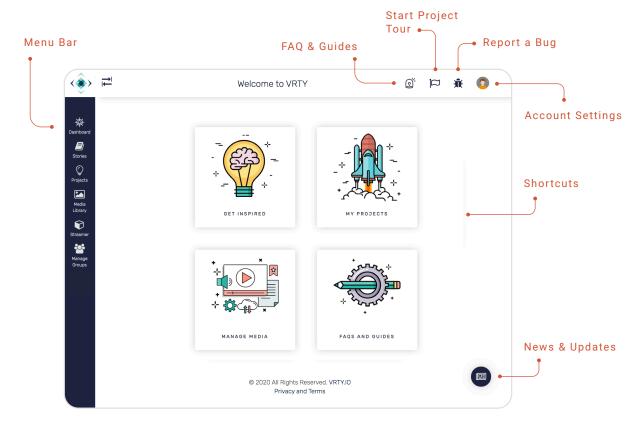

## **Getting Started**

1 Welcome to VRTY!

VRTY is an online platform to help you create your own VR / 360° projects!

Before we begin, make sure you have prepared these steps below to create your VR project. No shortcuts!

To view your VR / 360° project, you can use:

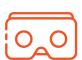

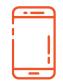

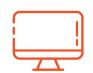

VR Headset

Smartphone / Tablet

Computer

For the best user experience, remember to use these browsers:

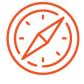

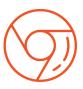

Safari

Chrome

To create your VR / 360° project, you can use:

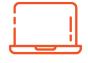

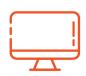

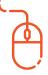

Laptop

Desktop

Mous

**ACTIVITY** 

To start, you will need an active VRTY account.

Your teacher should have created an account for you, or you will receive a registration link to sign up for a VRTY account.

Activate your VRTY account from the activation email in your inbox!

If you cannot find the email, check for it in the junk folder.

Let's go to the next step!

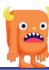

# Creating Your VR / 360° Projects

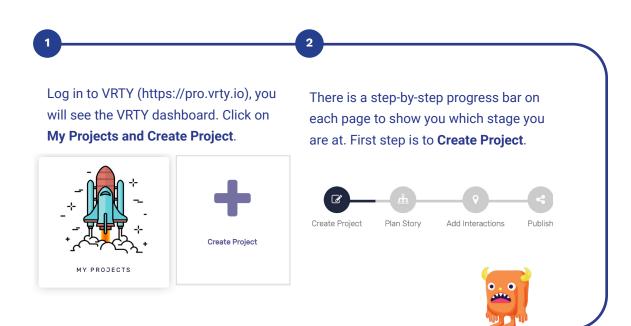

Fill in your VR / 360° project details.

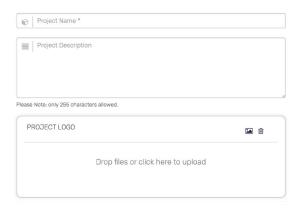

- Name of VR / 360° project
  - Project description
- A project logo

Show intro scene means that a title screen will display the project's information at the beginning of the experience. There is an option to turn it off.

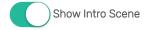

Click **Create** on the bottom right hand corner.

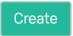

Off to the next step!

# Planning Your VR / 360° Projects

In this space, you will be creating a VR / 360° project storyboard!

1

You can create all kinds of VR / 360° projects such as multiple direction storylines or just a simple linear storyline.

2

Each box represents a scene in your storyboard. You can only upload one 360° image or video into a scene.

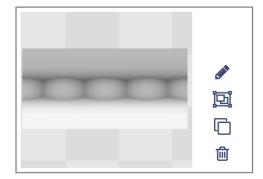

For example: If you want your VR / 360° project to have three scenes, your storyboard will have three boxes.

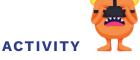

Create a storyline for your VR project. Design out your storyboard.

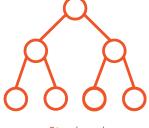

Storyboard

VRTY provides free 360° scenes from the VRTY Library.
Choose 360° scenes from all over the world for your project.

If you have access to a 360° camera, you can capture 360° images or create scenes from SketchUp, a 3D modeling computer software. Then, you can upload them into VRTY.

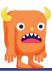

# Adding Scenes to Storyboards

A 360° image as a working file is known as an equirectangular image.

Imagine if you unravelled a globe or a sphere into a flat rectangular shape.

Have a look below at some different types of files.

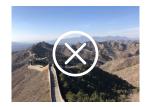

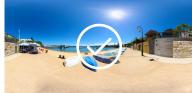

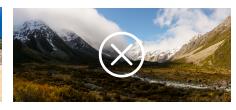

Normal Image

Equirectangular (360°) Image

Paranoma Image (Photo by: Heikki Holstila, Flickr)

2

Double click on the screen to add a new scene.

Click 📼 or Double click to create a new scene

Click on the **pencil icon** to add / change your equirectangular image.

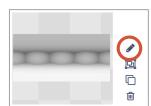

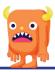

Name your scene.

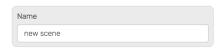

Choose and only upload one 360° image or video in each scene.

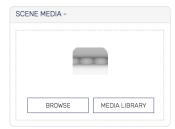

Repeat steps to create more scenes.

# Connecting Scenes Together

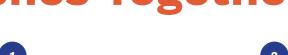

Hover the mouse cursor over the grey box of the scene.

Click and drag your mouse to the scene you want to connect. An arrow will appear to link both scenes together.

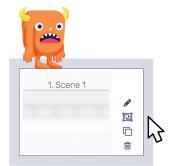

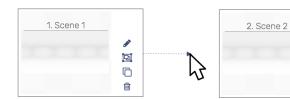

This action will automatically create a **portal marker** in your scene. You can find them in the **Add Interactions** section.

Learn about Add Interactions in the next page.

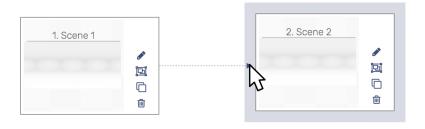

4 TIP

VRTY automatically saves your creation progress.

## **Introduction to Markers**

Adding interactive markers is where the fun begins!

There are two types of markers:

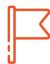

### **Content Marker**

Displays and available to layer image / video / GIF, text and plays audio.

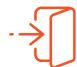

### **Portal Marker**

Transports the viewer from one scene

3

### **Content Marker**

Image/Video

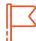

A Content Marker can display content in a pop-up box.

- Text
- Image or GIF or video
- Combination of text and media

Learn to add media into an information marker, scan the OR code to watch a short video.

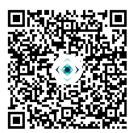

(https://learn.vrty.io/article/add-image-or-video-in-your-vr-scene/)

4

### **Content Marker**

Audio/Sound

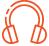

The **Content Marker** also plays audio when triggered. It supports commonly used audio files (i.e.: mp3) or generates a text-to-speech audio clip.

Learn to add audio clips and use text-to-speech function in the sound marker, scan to watch video.

\* Remember to click **generate** for the text-to-speech audio clip every time you make changes.

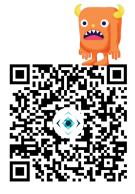

(https://learn.vrty.io/article/addaudio-in-your-vr-scene/)

## **Adding Interactions**

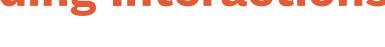

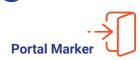

A **Portal Marker** transports the viewer from one scene to another.

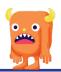

6 How to Create Marker

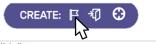

Choose your choice of marker.

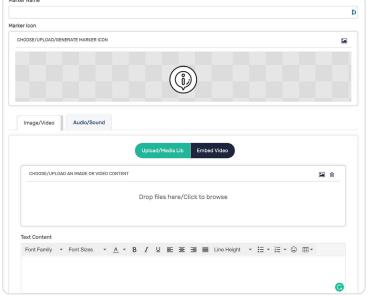

Fill in marker details, upload a marker icon and marker content. Click **Create** when you are done.

- Marker name
- Marker icon
- Marker content
- Text content

7 LOOK OUT!

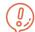

There are two sections where you can upload images into the marker.

Marker Icon – Face of the marker. Image appears on the scene.

Marker Content - Content of the marker. Image appears inside the content pop-up box.

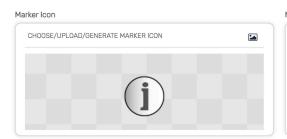

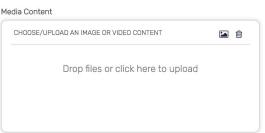

## **Adding Interactions**

8

### **How to Place Marker**

Click anywhere on the scene to place the marker. You can change the appearance of the marker in the **Marker Display** on the left (*Learn more on page 10*).

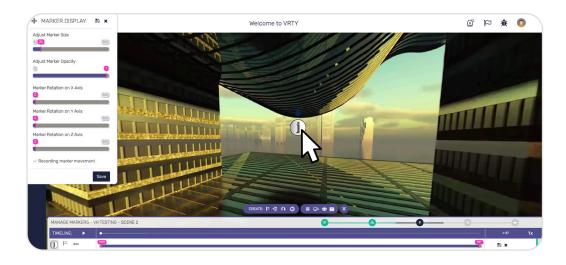

9 How to Edit Marker

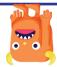

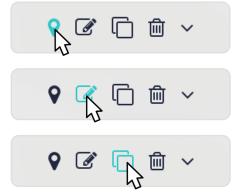

Edit Marker Position - Opens up Marker Display

Edit Marker Info - Change marker information

Clone Marker - Duplicates your marker

\* Remember to click **save** after making each changes.

## **Enhancing Your Marker Features**

You can enhance markers with some features. Scan the OR code to watch videos on some 'how-to-use' features. There is also a Preview function so you can preview the project before it is published.

### **Change Marker Appearance**

You can upload an image / GIF as the marker icon. In the Marker Display, you can adjust size, opacity and rotate the marker to look like it is integrated into the scene.

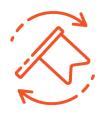

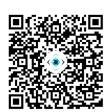

(https://learn.vrty.io/article/ interactive-markers-features/)

### Show / Hide Marker at a Specific Time

You can set a marker to appear and disappear at a specific time. This feature encourages viewers to explore throughout the VR / 360° project.

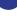

### **Create Moving Marker**

You can make a marker move across the scene. Moving markers encourage viewers to turn around and explore, making the experience more engaging.

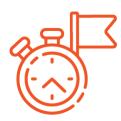

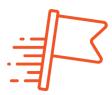

### **Create Child Marker**

A child marker is a marker that only appears after the parent marker has been triggered. This feature is a useful way to ensure your viewers explore all of the markers.

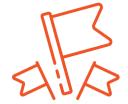

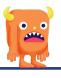

# Publishing & Sharing

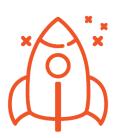

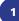

There are four publishing options:

\* Click **Publish Project** in the **Publish** page after making every change in the project.

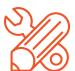

**Draft:** (Default option) The project is in draft status. Only the creator can preview and make changes in it.

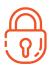

Password Protected: The published project is protected with a password set by the creator. Viewers need to enter the password to experience the project.

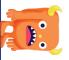

**Device Setup** 

**Public:** Anyone who has the project URL link can experience the project.

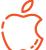

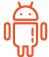

| Browser                     | Safari                                                                          | Google Chrome                                                     |
|-----------------------------|---------------------------------------------------------------------------------|-------------------------------------------------------------------|
| Battery                     | Fully Charged                                                                   |                                                                   |
| Brightness                  | Increase brightness to about 75%                                                |                                                                   |
| Screen Timeout              | At least 5 mins or to the longest scene duration                                |                                                                   |
| Steps to Set Screen Timeout | Settings > Display & Brightness<br>> Auto-lock > Set screen timeout<br>duration | Settings > Display > Screen Timeout > Set screen timeout duration |
| Volume                      | Turn on Media Volume                                                            |                                                                   |

Table 1: VR Device Setup

# Experience a VR / 360° Project

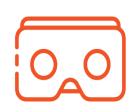

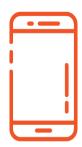

**VR HEADSET & SMARTPHONE** 

Remember to set up your smartphone according to the device setup table (page 11) for the best VR experience.

Note: Clean your phone's screen so it is fingerprint and smudge free.

Copy the project link to your smartphone (via SMS, email, or type in URL) or scan the project's QR code using your smartphone's camera or a QR scanner app.

Place smartphone into a VR headset, align the centre of the screen to the headset lenses midpoint. If you are seeing a blurred image, you can digitally adjust the focus with VRTY's built-in **Digital Focusing Tool** (**DFT**) (See page 16-18). Open link on your device in either **Google Chrome** or **Safari** browser.

Tap on **Enter VR Mode** and start the VR experience. Viewers can also enter **VR** mode through the **VR headset icon** from the **360° mode**.

5

A small dot appears in the centre of the screen. This dot acts as your mouse. Move around, position and hold the dot on a marker to trigger the marker.

To close a marker content pop-up box, turn to look away from the marker.

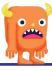

# **Experience** VR / 360° Project

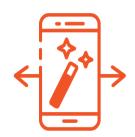

## MAGIC WINDOW (GYROSCOPE) ON A SMARTPHONE OR TABLET

Copy project link to the device (via SMS, email or type in URL) or scan the project's QR code using the phone's camera or use a QR scanner app.

Open the link on your device in either Google Chrome or Safari browser.

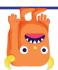

To view in 360° gyroscopic mode, tap on Enter 360° mode and begin viewing the project in 360° mode.

You have to physically move your device around to view the 360° project. Tap the gyroscope icon at the bottom of the screen.

A small dot will appear in the centre of the screen. This dot will act as your mouse. You have to move around, position and hold the dot on a marker to trigger the marker.

To close a marker content pop-up box, turn to move away from the marker.

# Experience VR / 360° Project

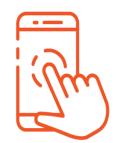

SMARTPHONE OR TABLET (360° TOUCHSCREEN MODE)

1 Copy the project link to the device (via SMS, email, or type in URL). Open the link on the device in either Google Chrome or Safari browser.

To view in 360° touchscreen mode, tap to choose on **Enter 360° mode** and begin viewing the project in 360° mode.

Once you discover a marker, tap to trigger.

Touch and drag the 360° scene on the devices' screen to explore around.

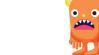

5

To close a marker content pop-up box, tap on the  ${\bf X}$  on the top right corner of the box.

# Experience VR / 360° Project

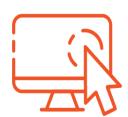

DESKTOP OR LAPTOP (360° MOUSE MODE)

Open the project VR/interactive 360° link in either Google Chrome or Safari browser.

Click on **Enter 360° mode** and begin the 360° project experience.

Once you discover a marker, left click on the marker to trigger.

Left click and hold onto your mouse to drag the 360° scene to explore around.

To close a marker content pop-up box, click on the **X** on the top right corner of the box.

## **Adjusting Focus** in VR

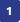

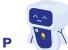

When experiencing a VR project, it is important to adjust the focus on the VR headset to have the optimal viewing experience. This is because everyone has their own unique eye distance and focus preference.

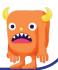

Some mobile phones VR headsets have manual adjusters which allows viewers to adjust focus for their eyes. The inter-pupillary distance (IPD) is the distance between the pupils and it varies between people. VRTY created an in-built focus adjuster called the Digital Focusing Tool (DFT) for VR cardboard headset users (Learn how to use it on page 17).

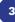

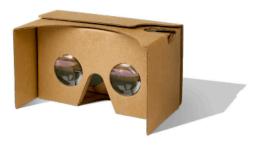

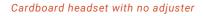

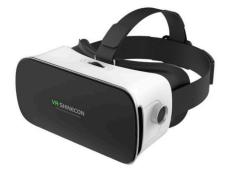

Plastic headset with adjuster

# VRTY Digital Focusing Tool (DFT)

## PERSONALISING YOUR VR VIEWING EXPERIENCE

Place your mobile device, with a project loaded, into your VR headset and place up to your eyes.

Use the button on your VR headset or use your finger to tap the screen – this will activate the DFT to appear on the screen.

The DFT features four arrowheads: top, bottom, left and right of the centre icon.

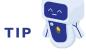

Turn to *page 18* to learn how to adjust the Field of Vision and the IPD.

Use the dot in the centre of the screen and position it over one of the arrowheads.

5

To stop using the DFT, turn to look away and the tool will disappear.

Viewers can use the DFT at any time throughout their VR experience.

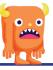

# **VRTY** Digital **Focusing Tool (DFT)**

### **HOW TO ADJUST FIELD OF VISION**

By moving your head, position the dot over any of the arrows on VRTY logo.

Adjust each arrow until you are comfortable with the display. It's a bit like adjusting the focus on a set of binoculars.

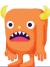

To stop adjusting, just move the dot away from the arrows.

Top: Adjusting Field of Vision (Wider View)

The screen of Field of Vision will zoom out, giving you a wider view of the scene.

**Bottom: Adjusting Field of Vision (Narrower View)** 

The screen of Field of Vision will zoom in, giving you a closer view of the scene.

Right: Adjusting the IPD (Larger Value)

The two halves of the screen will move further apart, which is more suitable for eyes further apart.

**Left: Adjusting the IPD (Smaller Value)** 

The two halves of the screen will move closer together, which is more suitable for eyes closer together.

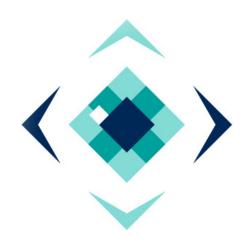